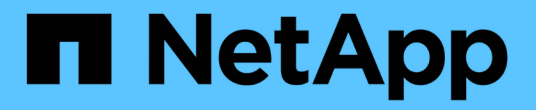

### 관련 자산 OnCommand Insight

NetApp April 01, 2024

This PDF was generated from https://docs.netapp.com/ko-kr/oncommand-insight/config-admin/what-therelated-assets-sections-enable-you-to-do.html on April 01, 2024. Always check docs.netapp.com for the latest.

# 목차

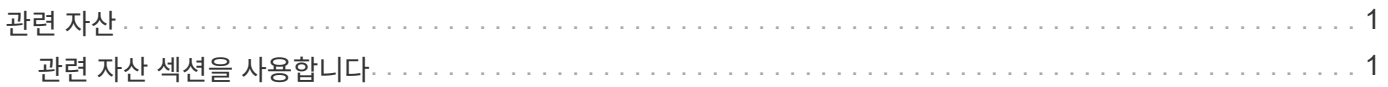

## <span id="page-2-0"></span>관련 자산

해당하는 경우 자산 페이지에 관련 자산 섹션이 표시됩니다. 예를 들어, 볼륨 자산 페이지에는 스토리지 풀, 연결된 스위치 포트, 컴퓨팅 리소스 등의 자산에 대한 정보가 표시될 수 있습니다. 각 섹션은 해당 범주의 관련 자산 중 하나를 나열하고 각 자산 페이지에 대한 링크와 자산과 관련된 몇 가지 성능 통계를 나열하는 표로 구성됩니다.

#### <span id="page-2-1"></span>관련 자산 섹션을 사용합니다

Related Assets(관련 자산) 섹션에서 기본 자산과 관련된 자산을 볼 수 있습니다. 각 관련 자산이 해당 자산에 대한 관련 통계와 함께 표에 표시됩니다. 자산 정보를 내보내거나 전문가 보기 성능 차트에서 자산 통계를 보거나 관련 자산에 대한 통계만 표시하는 차트를 표시할 수 있습니다.

단계

- 1. OnCommand Insight 웹 UI에 로그인합니다.
- 2. 다음 중 하나를 수행하여 자산 페이지를 찾습니다.
	- Insight 도구 모음에서 를 클릭합니다 Q▼을 클릭하고 자산 이름을 입력한 다음 목록에서 자산을 선택합니다.
	- 대시보드 \* 를 클릭하고 \* 자산 대시보드 \* 를 선택한 다음 자산 이름을 찾아 클릭합니다. 자산 페이지가 표시됩니다.
- 3. 테이블에 에셋이 표시되는 방식을 제어하려면 다음을 수행합니다.
	- 자산 페이지를 표시하려면 자산 이름을 클릭합니다.
	- 특정 자산만 표시하려면 \* filter \* 상자를 사용합니다.
	- 테이블에 5개 이상의 자산이 있는 경우 페이지별로 자산을 찾아보려면 페이지 번호를 클릭합니다.
	- 열 머리글의 화살표를 클릭하여 표에서 열의 정렬 순서를 오름차순(위쪽 화살표) 또는 내림차순(아래쪽 화살표 )으로 변경합니다.
	- 관련 자산 위에 커서를 놓고 을 클릭하여 전문가 보기 섹션의 성과 차트에 관련 자산을 추가합니다 । ■
- 4. 표에 표시된 정보를 로 내보냅니다 .CSV 파일:
	- a. 을 클릭합니다  $\uparrow$ .
	- b. Open with \* 를 클릭한 다음 \* OK \* 를 클릭하여 Microsoft Excel에서 파일을 열고 파일을 특정 위치에 저장하거나 \* Save file \* 을 클릭하고 \* OK \* 를 클릭하여 파일을 Downloads 폴더에 저장합니다.

표시를 위해 현재 선택된 컬럼의 모든 오브젝트 속성이 파일로 내보내집니다. 표시된 열의 속성만 내보내집니다. 표의 처음 10,000개 행만 내보내집니다.

- 5. 테이블 아래의 차트에 관련 자산 정보를 표시하려면 을 클릭합니다 | 다음 중 하나를 수행합니다.
	- 표시되는 메트릭 데이터를 변경하려면 \* Read \*, \* Write \* 또는 \* Total \* 을 클릭합니다. 기본값은 \* Total \* 입니다.
	- $\degree$  을 클릭합니다 / 다른 메트릭을 선택합니다.
	- 을 클릭합니다 ᆯ 차트 종류를 변경하려면 다음을 수행합니다. 기본값은 \* 꺾은선형 차트 \* 입니다.
- 차트의 데이터 요소 위로 커서를 이동하면 각 관련 자산에 대해 선택한 기간 동안 메트릭 값이 어떻게 변경되는지 확인할 수 있습니다.
- 차트 범례에서 관련 자산을 클릭하여 차트에 추가하거나 차트에서 제거합니다.
- 관련 자산 표에서 페이지 번호를 클릭하면 차트의 다른 관련 자산을 볼 수 있습니다.
- $\cdot$  을 클릭합니다  $\star$  를 눌러 차트를 닫습니다.

Copyright © 2024 NetApp, Inc. All Rights Reserved. 미국에서 인쇄됨 본 문서의 어떠한 부분도 저작권 소유자의 사전 서면 승인 없이는 어떠한 형식이나 수단(복사, 녹음, 녹화 또는 전자 검색 시스템에 저장하는 것을 비롯한 그래픽, 전자적 또는 기계적 방법)으로도 복제될 수 없습니다.

NetApp이 저작권을 가진 자료에 있는 소프트웨어에는 아래의 라이센스와 고지사항이 적용됩니다.

본 소프트웨어는 NetApp에 의해 '있는 그대로' 제공되며 상품성 및 특정 목적에의 적합성에 대한 명시적 또는 묵시적 보증을 포함하여(이에 제한되지 않음) 어떠한 보증도 하지 않습니다. NetApp은 대체품 또는 대체 서비스의 조달, 사용 불능, 데이터 손실, 이익 손실, 영업 중단을 포함하여(이에 국한되지 않음), 이 소프트웨어의 사용으로 인해 발생하는 모든 직접 및 간접 손해, 우발적 손해, 특별 손해, 징벌적 손해, 결과적 손해의 발생에 대하여 그 발생 이유, 책임론, 계약 여부, 엄격한 책임, 불법 행위(과실 또는 그렇지 않은 경우)와 관계없이 어떠한 책임도 지지 않으며, 이와 같은 손실의 발생 가능성이 통지되었다 하더라도 마찬가지입니다.

NetApp은 본 문서에 설명된 제품을 언제든지 예고 없이 변경할 권리를 보유합니다. NetApp은 NetApp의 명시적인 서면 동의를 받은 경우를 제외하고 본 문서에 설명된 제품을 사용하여 발생하는 어떠한 문제에도 책임을 지지 않습니다. 본 제품의 사용 또는 구매의 경우 NetApp에서는 어떠한 특허권, 상표권 또는 기타 지적 재산권이 적용되는 라이센스도 제공하지 않습니다.

본 설명서에 설명된 제품은 하나 이상의 미국 특허, 해외 특허 또는 출원 중인 특허로 보호됩니다.

제한적 권리 표시: 정부에 의한 사용, 복제 또는 공개에는 DFARS 252.227-7013(2014년 2월) 및 FAR 52.227- 19(2007년 12월)의 기술 데이터-비상업적 품목에 대한 권리(Rights in Technical Data -Noncommercial Items) 조항의 하위 조항 (b)(3)에 설명된 제한사항이 적용됩니다.

여기에 포함된 데이터는 상업용 제품 및/또는 상업용 서비스(FAR 2.101에 정의)에 해당하며 NetApp, Inc.의 독점 자산입니다. 본 계약에 따라 제공되는 모든 NetApp 기술 데이터 및 컴퓨터 소프트웨어는 본질적으로 상업용이며 개인 비용만으로 개발되었습니다. 미국 정부는 데이터가 제공된 미국 계약과 관련하여 해당 계약을 지원하는 데에만 데이터에 대한 전 세계적으로 비독점적이고 양도할 수 없으며 재사용이 불가능하며 취소 불가능한 라이센스를 제한적으로 가집니다. 여기에 제공된 경우를 제외하고 NetApp, Inc.의 사전 서면 승인 없이는 이 데이터를 사용, 공개, 재생산, 수정, 수행 또는 표시할 수 없습니다. 미국 국방부에 대한 정부 라이센스는 DFARS 조항 252.227-7015(b)(2014년 2월)에 명시된 권한으로 제한됩니다.

#### 상표 정보

NETAPP, NETAPP 로고 및 <http://www.netapp.com/TM>에 나열된 마크는 NetApp, Inc.의 상표입니다. 기타 회사 및 제품 이름은 해당 소유자의 상표일 수 있습니다.